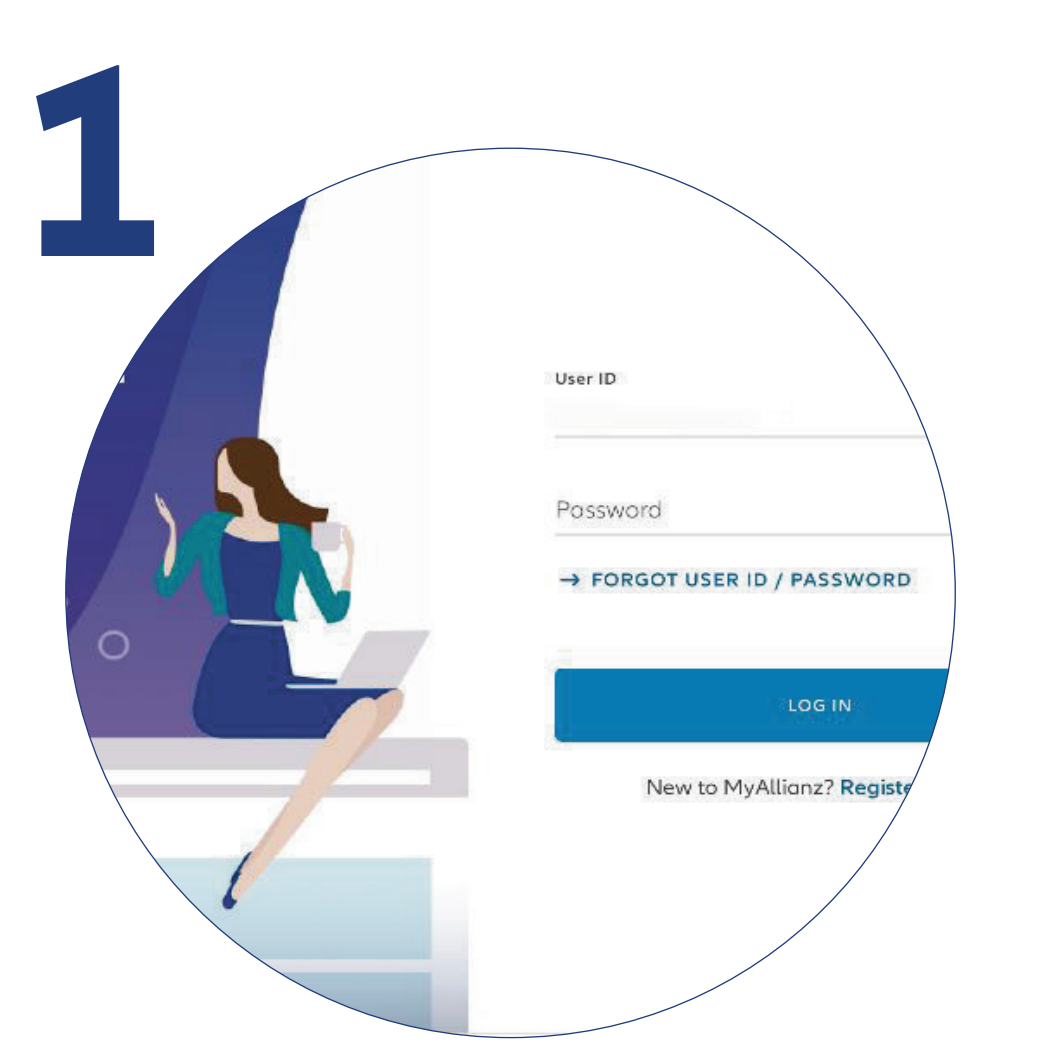

Login to MyAllianz.

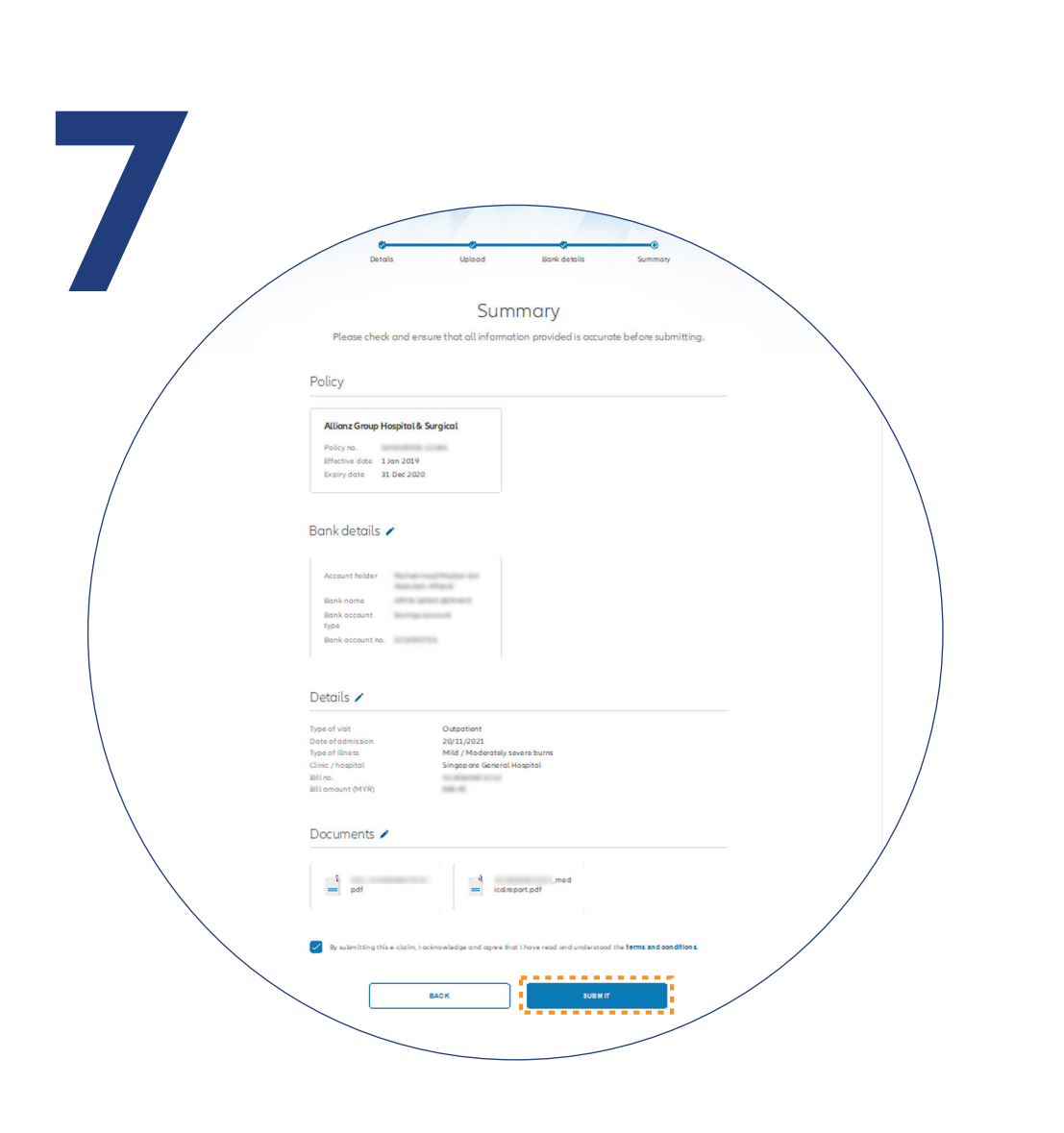

On the "**SUMMARY**" page, check and ensure that the information provided is accurate.

Acknowledge and agree that you

have read and understood the claim terms and conditions.

Click "**NEXT**".

在 "**SUMMARY**" 页面上, 检查并确保提供的信息准确无误。

确认并同意您已阅读并理解 索赔条款和条件。 点击 "**NEXT**"。

登录 MyAllianz。

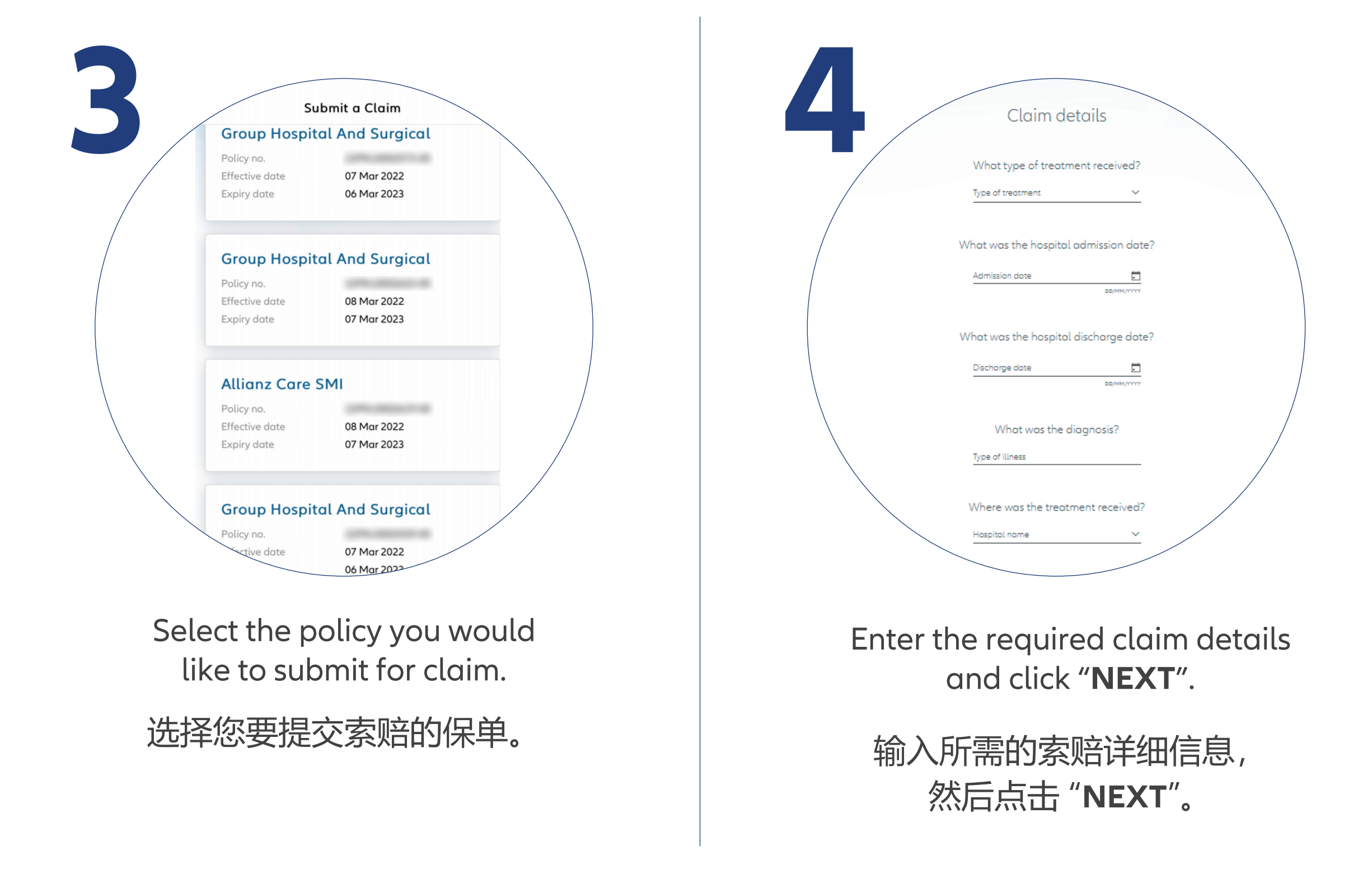

注明:只适合上传 JPG, JPEG, PDF, PNG 文档格式。

Check/Enter your bank details and click "**NEXT**".

检查/输入您的银行户口 资料后点击 "**NEXT**"。

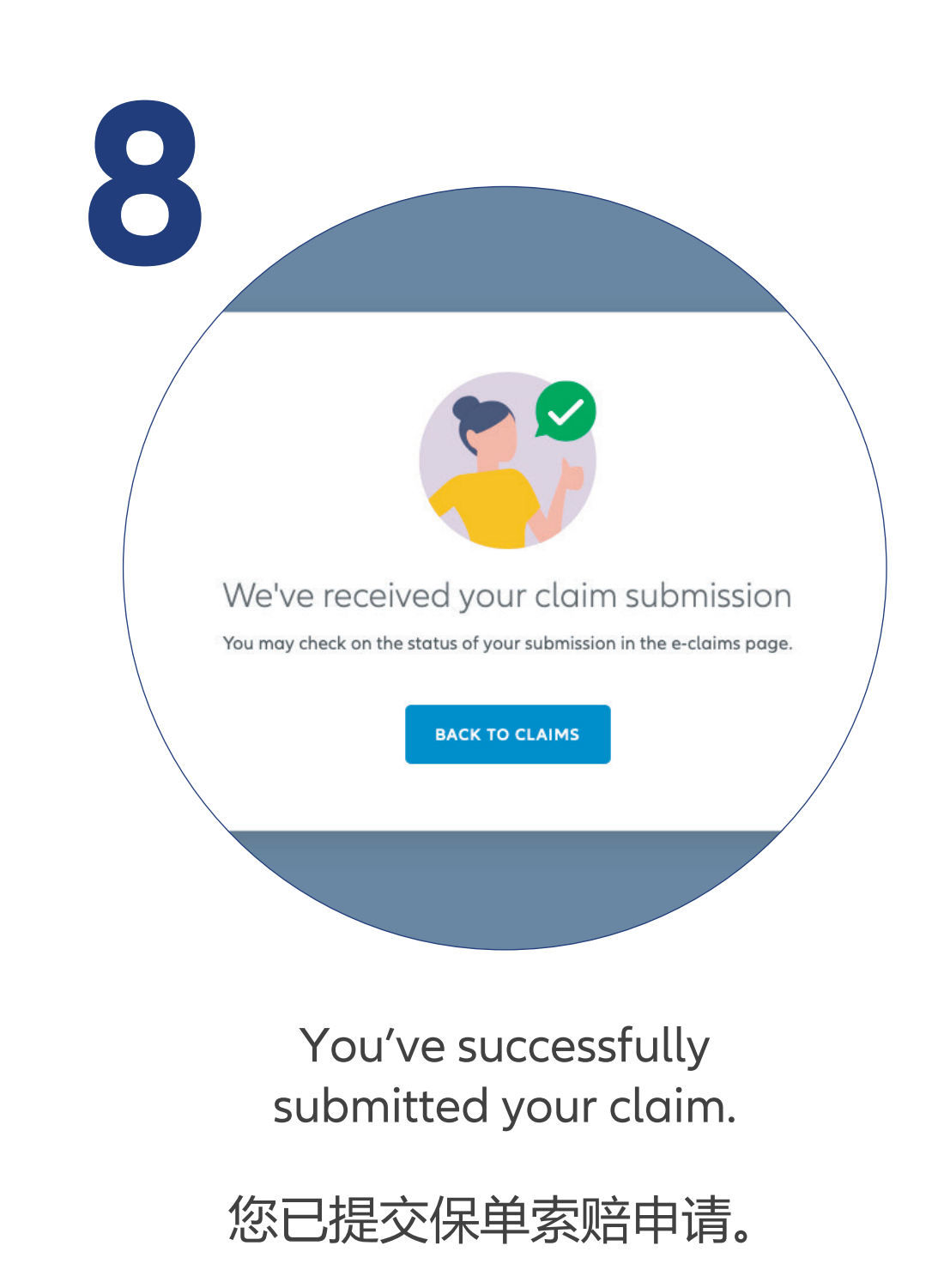

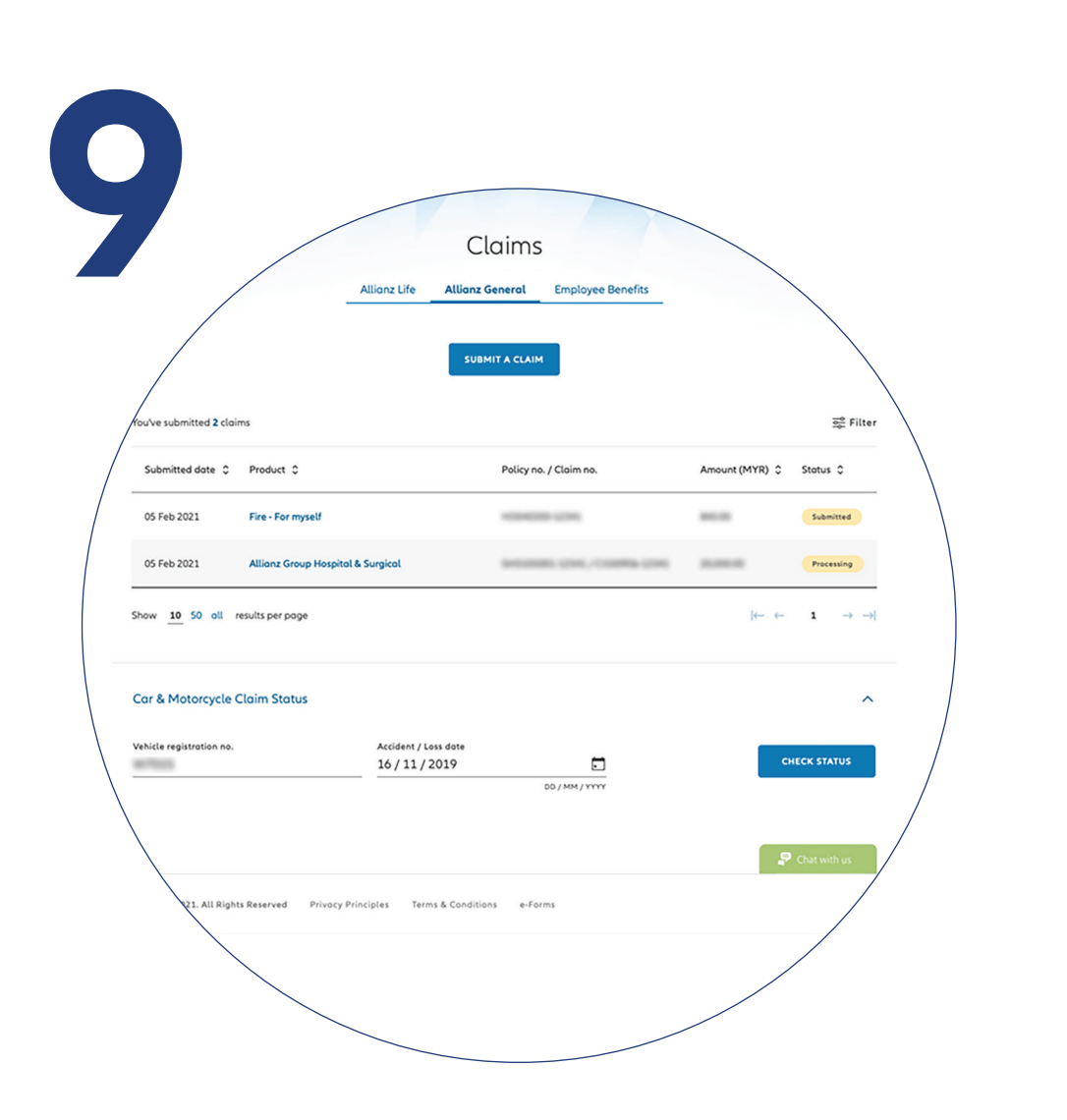

**Check claim status** You can check the status of your claims on the claim page.

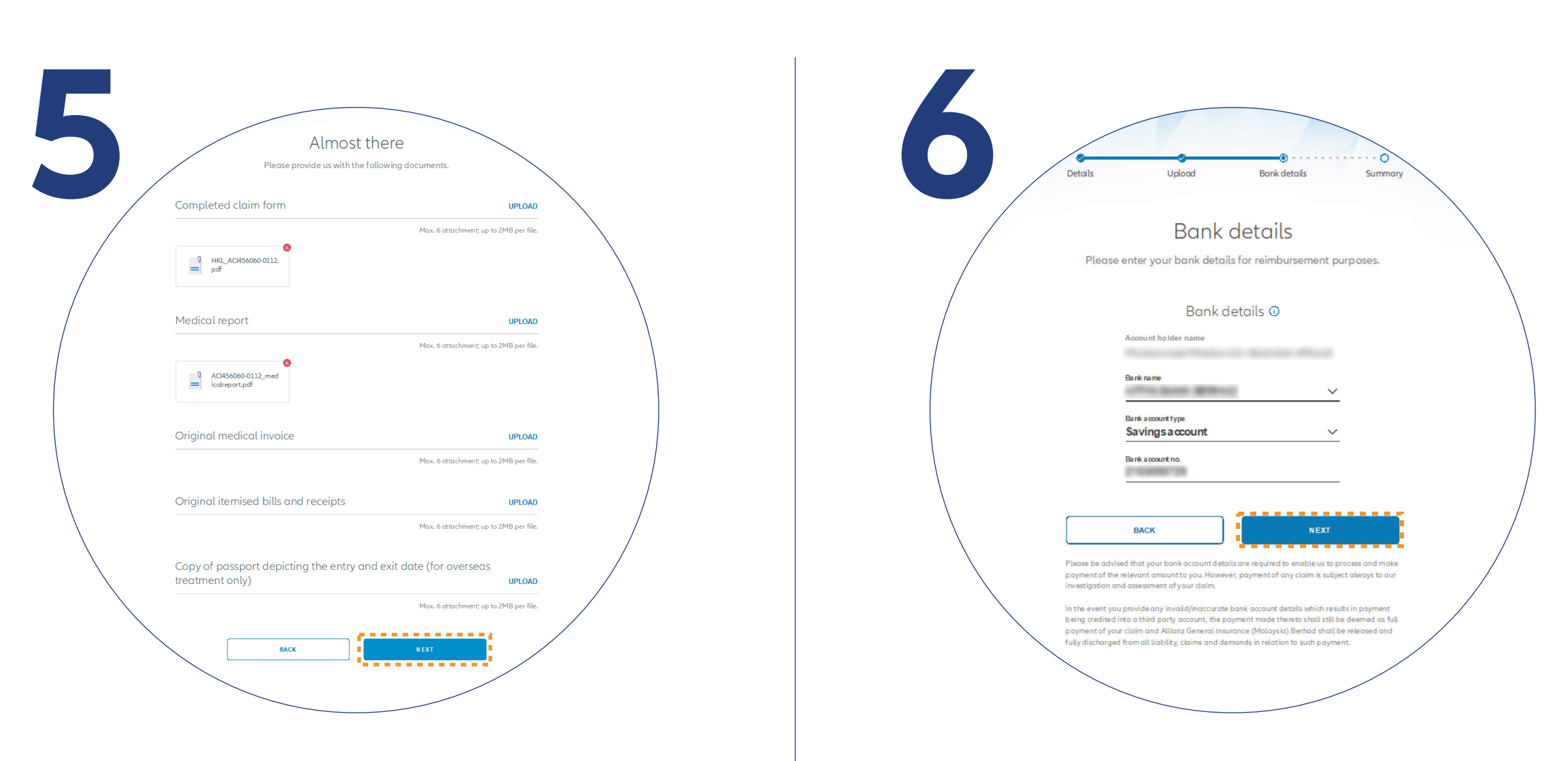

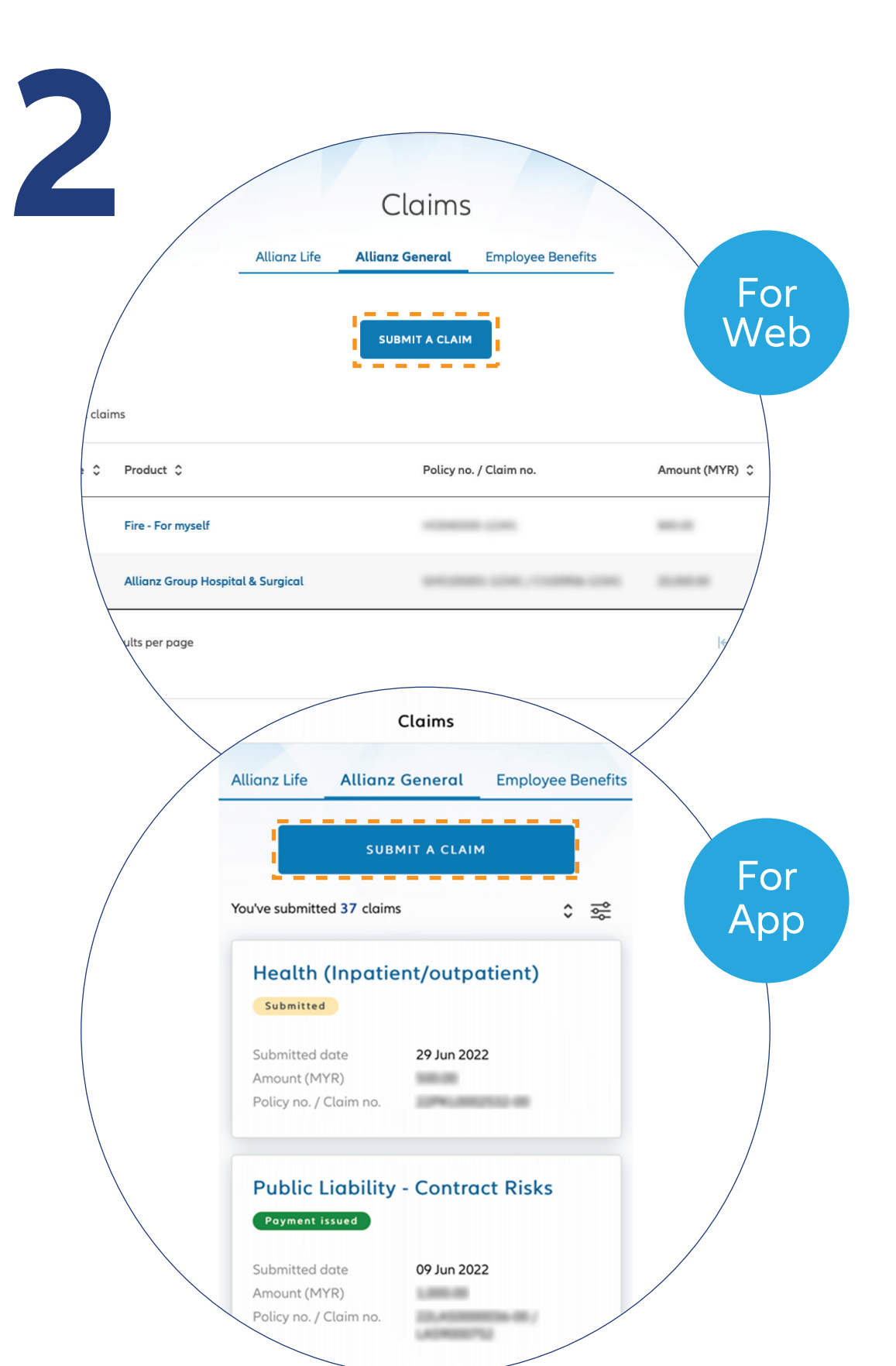

 $\bigcirc$ 

 $\leftarrow$   $\rightarrow$ 

 $\bullet\bullet\bullet$  $\leftarrow$   $\rightarrow$ 

 $\bigcirc$ 

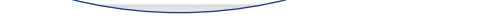

## **检查索赔的进展** 您可以在索赔页面上

查看您的保单索赔进展。

点击主页上 "**Allianz General**" 选项, 再点击 "**Submit a claim**" 按钮。

Click "**Submit a claim**" button on the homepage under "**Allianz General**" tab.

上传所需的索赔证明文件, 然后点击 "**NEXT**"。

Upload the required claim supporting documents and click "**NEXT**".

Note: Suitable file formats are JPG, JPEG, PDF, PNG.

Steps to submit and check the status of Allianz General claim for policyholders on MyAllianz

在 MyAllianz 提交 Allianz General 保单和查询索赔 进展步骤

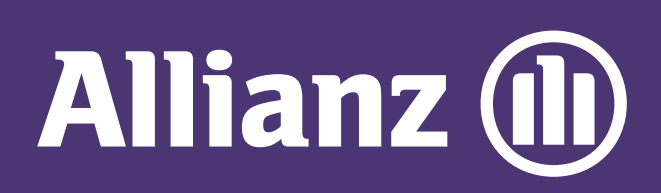

## MyAllianz User Guide